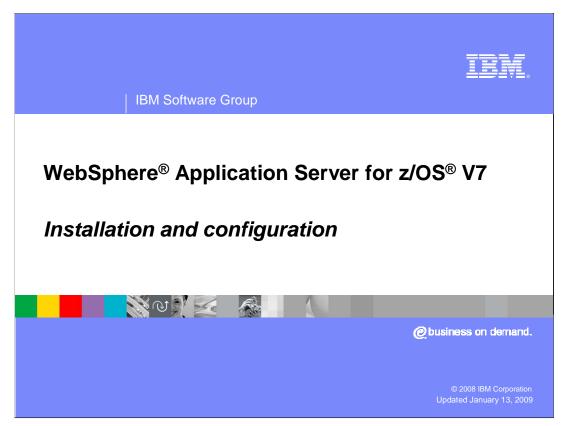

This presentation provides an overview of the Installation and configuration process for WebSphere Application Server for z/OS Version 7.

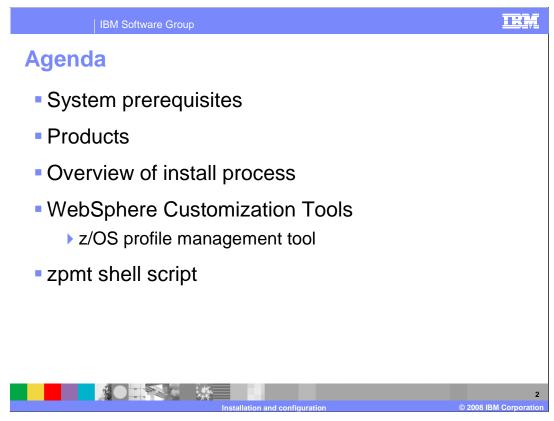

This presentation covers the prerequisites for WebSphere Application Server for z/OS, the products that ship as part of WebSphere Application Server for z/OS and then an overview of the installation process. This includes looking at the various tools available for customization.

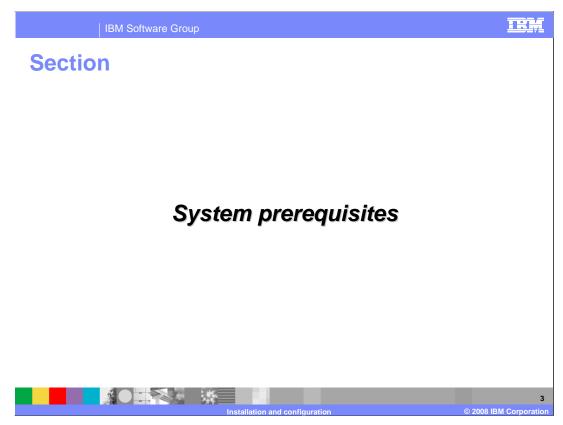

This section will discuss system prerequisites.

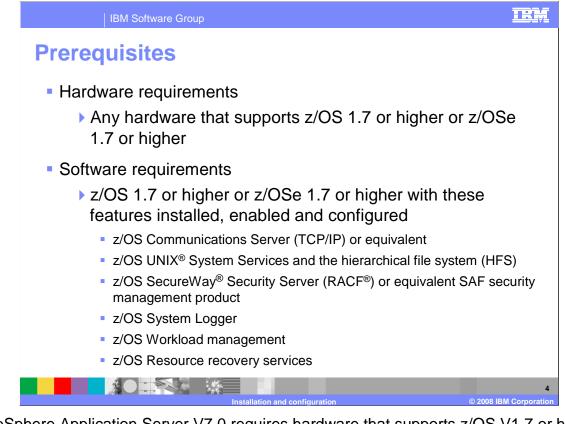

WebSphere Application Server V7.0 requires hardware that supports z/OS V1.7 or higher, or z/OSe V1.7 or higher. The software that is required for WebSphere Application Server V7.0 includes a communications server, UNIX System Services in full function mode with the hierarchical file system (HFS) or zSeries File System (zFS), Security Server (RACF) or an equivalent SAF security management product, system logger, workload manager and Resource Recovery services (RRS). SMP/E Version 3.3 is required for installation.

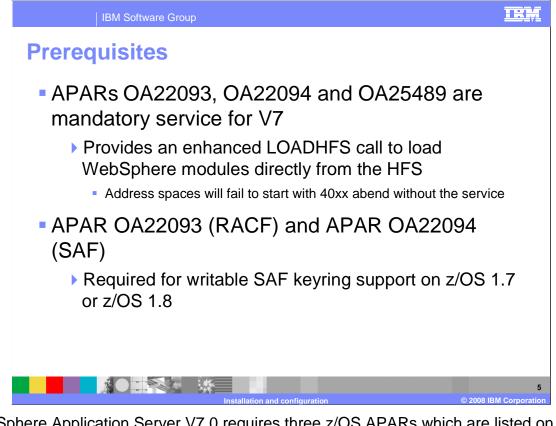

WebSphere Application Server V7.0 requires three z/OS APARs which are listed on the slide. These APARs provide function that allows WebSphere to load needed modules from the HFS rather than load libraries. This simplifies the configuration of WebSphere by not requiring any PDSes to run WebSphere and thus not requiring any STEPLIB statements in the JCL. Without these APARs, the WebSphere address spaces will fail to start with a 40xx abend. If you plan to use the writable SAF keyring support, APARs OA22093 and OA22094 are also required.

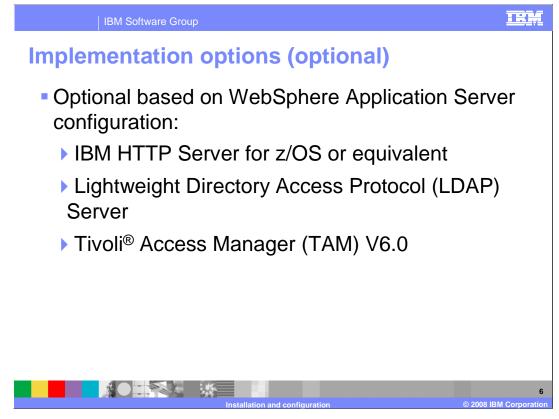

Optional software products that can be used with WebSphere Application Server for z/OS Version 7 are the IBM HTTP Server for z/OS, the Lightweight Directory Access Protocol Server, and Tivoli Access Manager.

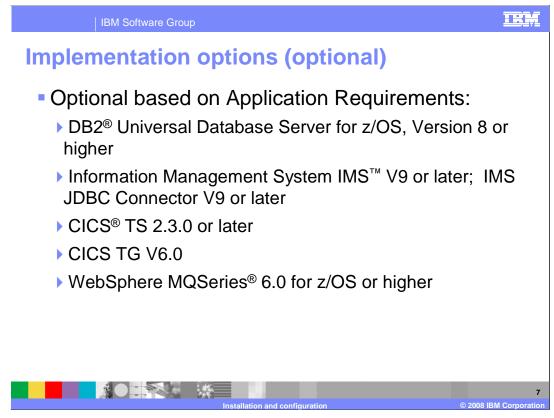

Depending on the applications you plan to run in your application serving environment, optional software products include DB2 for z/OS Version 8 or higher, IMS V9 or later and IMS JDBC Connector V9 or later, CICS Transaction Server 2.3.0 or later and WebSphere MQSeries 6.0 or higher

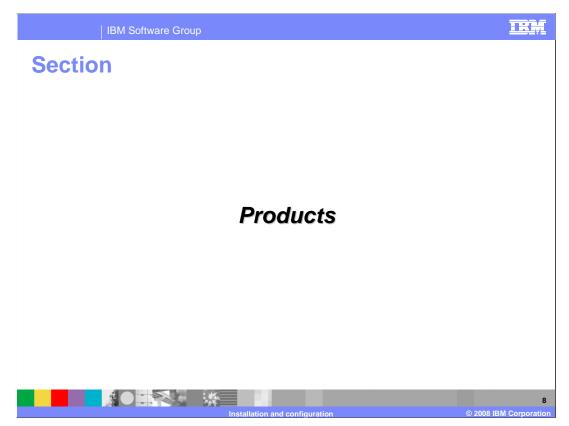

This section covers the products that are part of the WebSphere Application Server for z/OS V7.

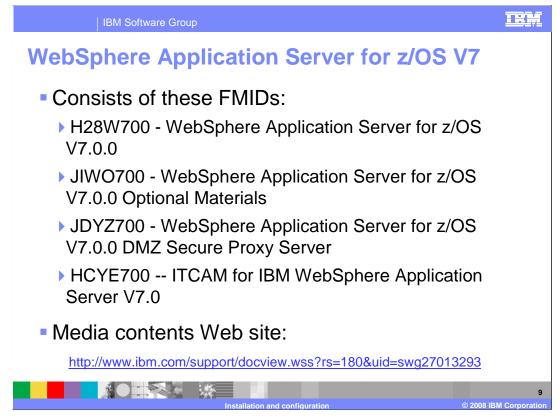

WebSphere Application Server for z/OS Version 7 consists of four FMIDs. The first one, H28W700, is the base product that allows you to configure a Java EE application serving environment. JIWO700 is a second FMID that is supplied to hold optional materials, which are components delivered through the service stream into separate directories on a separate file system created by the installation process for JIWO700. The third FMID, JDYZ700, is for WebSphere Application Server for the z/OS Version 7 DMZ Secure Proxy Server. The DMZ Secure Proxy Server will also be installed into its own file system but must be installed into the same SMP/E zones that contain the WebSphere Application Server for the z/OS base product. A later slide will show the structure. The fourth FMID, HCYE700, contains ITCAM for IBM WebSphere Application Server V7. The URL shown at the bottom of the slide is a reference for what is shipped with WebSphere Application Server for z/OS V7. It includes all media content which consists of CD, DVD and tape.

| IBM Software Group                                                                  |                                                      |           | TRM                          |
|-------------------------------------------------------------------------------------|------------------------------------------------------|-----------|------------------------------|
| WebSphere Applicati                                                                 | on Serv                                              | er V7.0   |                              |
| XXXXMAC                                                                             | Application Server<br>z/OS V7<br>mm Number 5655-N02) | for       | PSP Bucket                   |
| Component name                                                                      | FMID                                                 | Compid    | (Upgrade=WASAS700)<br>Subset |
| WebSphere Application Server for z/OS V7.0.0 (xxxx=SBBO)                            | H28W700                                              | 565513500 | H28W700                      |
| Optional Materials (xxxx=SIWO)                                                      | JIWO700                                              |           | JIWO700                      |
| Install Samples                                                                     | JIWO700                                              | 565513509 | JIWO700                      |
| IBM HTTP Server for WebSphere                                                       | JIWO700                                              | 565513510 | JIWO700                      |
| IBM HTTP Server 64 bit plug-in                                                      | JIWO700                                              | 565513511 | JIWO700                      |
| WebSphere Application Server for z/OS V7.0.0 DMZ Secure<br>Proxy Server (xxxx=SDYZ) | JDYZ700                                              | 5655N0212 | JDYZ700                      |
|                                                                                     |                                                      |           |                              |

As you saw on the previous slide, WebSphere Application Server for z/OS V7 consists of four FMIDs. The component names of the first three FMIDs that are included are shown here in the table, along with the corresponding compids and information to locate the PSP buckets for the components. Notice that while there are some PDSes shipped as part of the product, such as EXEC and JCL, there is not a PDS for LOAD modules. As noted earlier, the entire product now runs from the HFS.

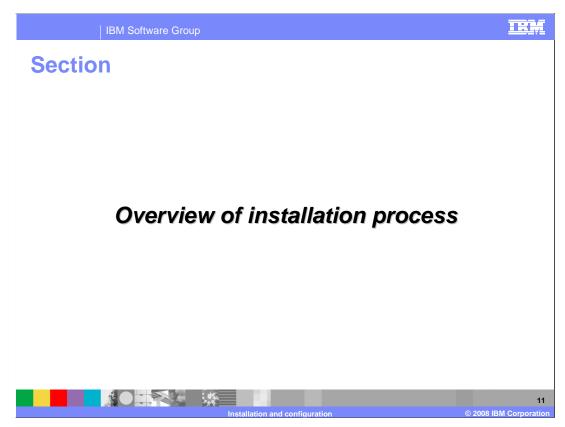

This section will discuss the installation process.

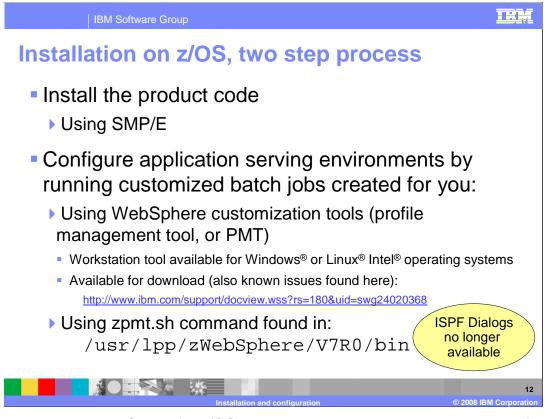

WebSphere Application Server for z/OS has a two step installation process. The first thing that must be done is to install the product code. This is done using SMP/E. The second step involves actually configuring your application serving environment. As you will see, this involves customizing jobs that you need to run. Different tools are provided to create the information needed to customize the jobs. One option is to use the profile management Tool, or PMT, which is part of the WebSphere Customization Tools. The WebSphere Customization Tools is a workstation tool that is available for the Windows or Linux Intel operating systems. It is available for download at the URL shown on the slide. The second option allows you to configure completely on z/OS using a shell script, zpmt, found in the product bin directory. The zpmt command does not support the secure proxy install image however. You'll notice that the ISPF customization dialogs are no longer available starting with Version 7 of the product. It is also important to note that there can be some things you need to do to prepare your z/OS target systems to run WebSphere Application Server for z/OS. The information center contains an article, 'Preparing the base operating system', outlining what needs to be done. This presentation assumes that the base operating system has been properly prepared.

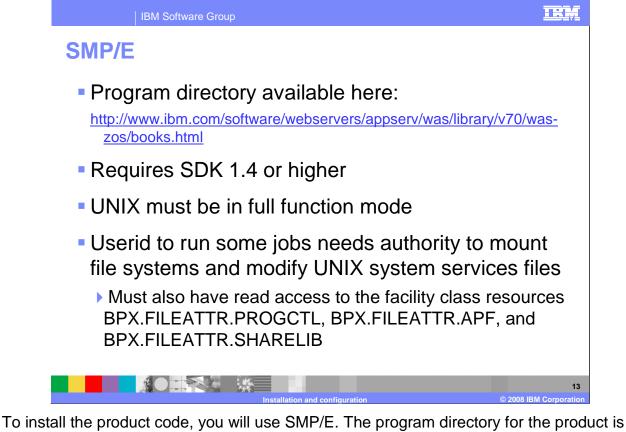

To install the product code, you will use SMP/E. The program directory for the product is found at the URL listed on the slide. Because WebSphere Application Server uses the SDK as part of the SMP/E processing, you must have SDK 1.4 or higher on the system where you plan to do the installation. UNIX must also be configured in full function mode in order to complete the product code installation. To run some of the SMP/E jobs, the user ID used must have the authority to mount file systems and modify UNIX system services files and access to the facility class resources listed.

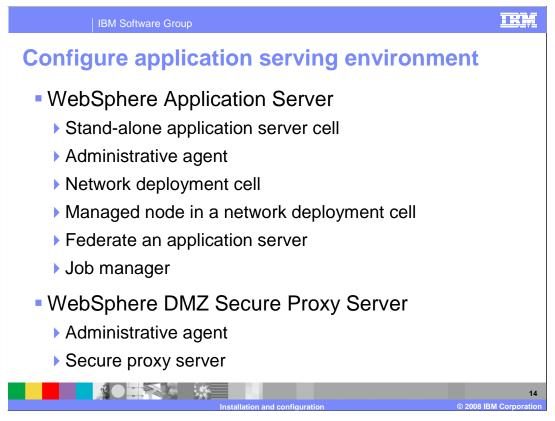

There are different types of environments that you can create for your application serving environment. The simplest environment consists of a stand-alone application server cell. This environment is limited to one node and one application server. The administrative console runs within that one server. The administrative agent environment is provided to allow you to administer multiple stand-alone application server nodes.

A network deployment cell provides the ability to define one or more application server nodes across multiple LPARs with a central administrative interface in a deployment manager node. It provides clustering capabilities for workload balancing and failover, thus allowing for higher availability of your applications. The managed node configuration is used to define an additional node to be federated into a network deployment and likely become part of a cluster. The job manager configuration creates a job manager which is used to submit administrative jobs asynchronously for application servers registered to administrative agents and for deployment managers.

The DMZ Secure Proxy Server for IBM WebSphere Application Server installation allows you to install your proxy server in the demilitarized zone (DMZ). This reduces the security risk that might occur if you choose to install an application server in the DMZ to host a proxy server. The risk is reduced by removing any functionality from the application server that is not required to host the proxy servers, but that can pose a security risk. The secure proxy administrative agent provides a single interface to administer multiple secure proxy servers.

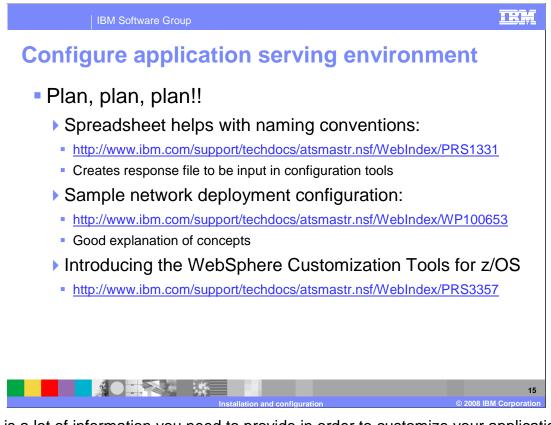

There is a lot of information you need to provide in order to customize your application serving environment. Before beginning the process, it is important to decide on naming conventions and resources that are to be used. You need names for the cell, nodes and servers and names for the job names and proc names that are used. You need user IDs and groups with UIDs and GIDs and many TCP ports. This is just a sampling of some of the information needed. The important point to note is that you need to do some planning before beginning the customization. The information center provides customization sheets that can be printed out and filled in but the spreadsheet listed on the slide is an excellent tool that can be used to make the job easier. By starting with a few key variables, this spreadsheet derives all the needed parameters and allows you to easily create a response file that can be used with the customization tools.

If you are new to WebSphere Application Server for z/OS, the sample network deployment configuration is a great place to get a good understanding of how to create a robust, operational network deployment configuration. It takes you through a complete configuration, explaining decisions along the way. While it is based on V6, the same concepts still apply to version 7 and will help you plan your configuration appropriately.

Finally, there is a techdoc that is meant as an introduction to the WebSphere Customization Tools which is new for V7.

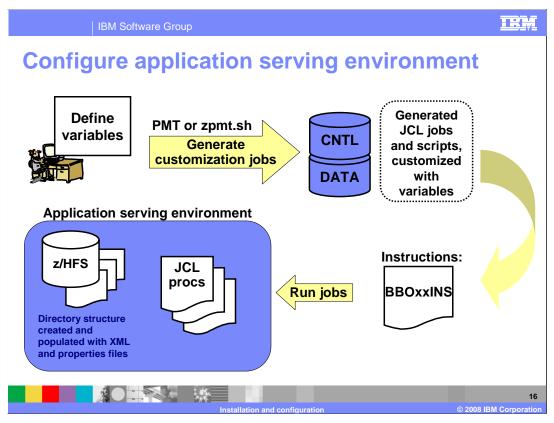

Once you have determined what type of application serving environment you want to create, you will define variables that reflect your naming conventions and other choices you have made. Using either the PMT tool or the zpmt.sh script, you will generate customization jobs and scripts based on those variables. The jobs and scripts will end up in the CNTL and DATA PDSes on the mainframe where they can be run. In the CNTL PDS, you will find a BBOxxINS member, where the xx will depend on what type of environment you are configuring. The instructions to run the jobs are found there. The instructions will tell you what jobs need to be run and in what order, and the user ID that is needed to run the job. Once you have successfully run all the jobs, you will have an application serving environment ready to use. This includes the customization zFS or HFS that has been fully configured to run the environment, including XML and properties files customized to your specifications. JCL procs are also created that allow you to start it.

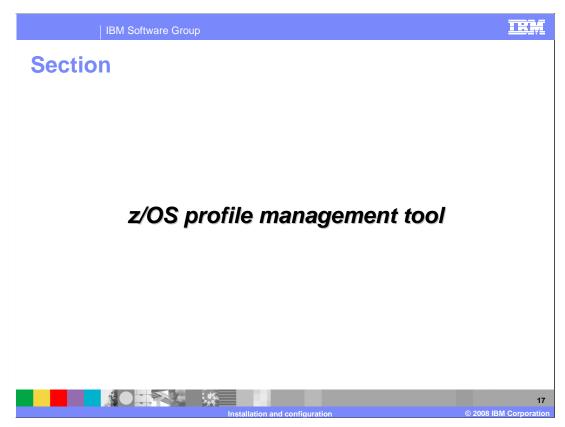

In this next section, you will look briefly at the z/OS profile management tool.

| IBM \$     | Software Group                                                                                                    | IBM           |
|------------|----------------------------------------------------------------------------------------------------|---------------|
| z/OS prof  | ile management tool                                                                                                    |               |
| Í          | 🕀 WebSphere Customization Tools 📃 🗉                                                                                                    | ×             |
|            | File Window Help                                                                                                    |               |
|            | E 🚯 Welcome                                                                                                    |               |
|            | 🚯 Welcome 🗴 🖓 🖓                                                                                                    | 1             |
|            | Welcome to the WebSphere Customization Tools                                                                                                    |               |
|            | The tools that are provided are listed below. Select a tool in the list to display the associated welcome information for<br>the respective tool. Each tool can be launched from the <i>Window &gt; Open Parspective</i> menu list, or by selecting the tool in<br>the following list and clicking on <i>Launch Selected Tool</i> . |               |
|            |                                                                                                    |               |
|            | List of provided tools: Profile Management Tool (z/OS only)                                                                                                    |               |
|            | z/OS Migration Management Tool                                                                                                    |               |
| Launch PMT | Launch Selected Tool                                                                                                    |               |
|            | Welcome information for selected tool                                                                                                    |               |
|            | The Profile Management Tool creates <i>customization definitions</i> that are used to create or augment WebSphere<br>Application Server runtime environments on remote systems.                                                                                                    |               |
|            | Each customization definition consists of a response file and associated instructions. The generated instructions for<br>each customization definition will explain the customization options that are available for that definition type.                                                                                          |               |
|            | The online information center contains additional information on creating and augmenting WebSphere Application<br>Server runtime environments on remote systems.                                                                                                    |               |
|            | WebSphere Application Server for z/OS - View the online information center                                                                                                    |               |
|            |                                                                                                    |               |
|            |                                                                                                    | 18            |
|            | Installation and configuration © 2008 IB                                                                                                    | M Corporation |

Now that you have seen an overview of the installation and configuration process, you will look at the tools available to do the configuration. The first one is the z/OS profile management tool, or the PMT. As mentioned before, the PMT is part of the WebSphere Customization Tools that are available for the Windows or Linux Intel operating systems. The Welcome screen is shown on this slide and you must select the profile management tool and then launch it.

| IBM               | 1 Software Grou    | р             |                                                                                                    |
|-------------------|--------------------|---------------|----------------------------------------------------------------------------------------------------|
| z/OS pro          | file ma            | nage          | ement tool                                                                                                    |
| 🕀 WebSphere Cu    | stomization To     | ols           |                                                                                                    |
| File Window Help  | jement Tool 🚯 '    | Welcome       |                                                                                                    |
| Customization Loo |                    | velcome       |                                                                                                    |
| Name              |                    | ocation       | Adds a customization location to the customization location list.                                                                                                    |
| Customization Del | finitions Customiz | Ad            | Profile Management Tool 7.0                                                                                                    |
| Name              | Ty                 | O<br>Na<br>Ve | Add an existing customization location Create a new customization location ustomization location ame:  2PMT_definitions rsion:  7.0  citocuments and Settings\Administrator\My Documents\zPMT_definitions Browse |
| <                 |                    |               | Finish Cancel                                                                                                    |
|                   |                    |               | allation and configuration © 2008 IBM Corporat                                                                                                    |

Once the tool has been launched, the first thing you need to do is add a customization location. This is the location where the tool will keep the customization definitions you will define. This is shown in the smaller box on the slide.

| IBM Software Group                                                                                                    | IBM                                                                 |
|----------------------------------------------------------------------------------------------------|---------------------------------------------------------------------|
| z/OS profile manageme                                                                                                   | nt tool                                                             |
| WebSphere Customization     File Window Help     G Profile Management Tool     Customization Locations     Name Version |                                                                     |
| Profile Management Tool 7.0                                                                                             |                                                                     |
| Environments:                                                                                                    | tion Summary Customization Instructions Customization Response File |
| Managed (custom) node<br>Federate an application server<br>WebSphere DMZ Secure Proxy Server for<br>Secure proxy        | for z/OS runtime environment.                                       |
| < Back Next > Finish Cancel                                                                                             |                                                                     |
| Installation an                                                                                                    | 20<br>d configuration © 2008 IBM Corporation                        |

Once you have a customization location defined, you can customize an environment of your choosing. Seen in the smaller box on the left are the various environments you can configure as noted earlier. Note that the management selection includes choices for the administrative agent, the deployment manager, and the job manager. Also note that there is a 'cell' configuration which allows you to configure a deployment manager with an application server node already federated.

| A prince manager and an application server)<br>Province that will identify this customization definition<br>Customization definition name<br>Deprogrammanger_AppServer<br>Response file path name (optional)<br>Cistory WebSphere(v7.0) Techdods)DeploymentManager_AppServer.response.txt<br>Cistory webSphere(v7.0) Techdods)DeploymentManager_AppServer.response.txt<br>Cistory file path name of the response file that contains the default values. When this value is specified, the input fields in the<br>civil user response file that contains the default values. When this value is specified, the input fields in the<br>civil user response file that contains the default values. When this value is specified, the input fields in the<br>civil user response file is not created nor augmented until the steps listed in the generated instructions are<br>for the tory creates customization data and instructions that are used to configure a WebSphere Application Server for z/OS runtifier<br>for the tory creates customization data and instructions that are used to configure a WebSphere Application Server for z/OS runtifier<br>for the target z/OS system. |  |
|----------------------------------------------------------------------------------------------------|--|
| Customization Definition Name<br>Cell (deployment manager and an application server)<br>Specify the name that will identify this customization definition.<br>Customization definition name:<br>DeploymentManager_AppServer<br>Response file path name (optional)<br>C:\\$User\WebSphere\v7.0\Techdocs\DeploymentManager_AppServer.response.txt<br>Specify the full path name of the response file that contains the default values. When this value is specified, the input fields in the<br>tool will be pre-loaded with the values in the response file.<br>Note: This tool creates customization data and instructions that are used to configure a WebSphere Application Server for z/OS runtime<br>environment. However, a z/OS runtime profile is not created nor augmented until the steps listed in the generated instructions are<br>performed on the target z/OS system.                                                                                                    |  |
| Cell (deployment manager and an application server)                                                                                                    |  |
| Customization definition name:<br>DeploymentManager_AppServer<br>Response file path name (optional)<br>C:(\$User\WebSphere\v7.0\Techdocs\DeploymentManager_AppServer.response.txt<br>Specify the full path name of the response file that contains the default values. When this value is specified, the input fields in the<br>tool will be pre-loaded with the values in the response file.<br>Note: This tool creates customization data and instructions that are used to configure a WebSphere Application Server for z/OS runtime<br>environment. However, a z/OS runtime profile is not created nor augmented until the steps listed in the generated instructions are<br>performed on the target z/OS system.                                                                                                    |  |
| Response file path name (optional)         C:\\$User\WebSphere\v7.0\Techdocs\DeploymentManager_AppServer.response.txt         Specify the full path name of the response file that contains the default values. When this value is specified, the input fields in the tool will be pre-loaded with the values in the response file.         Note: This tool creates customization data and instructions that are used to configure a WebSphere Application Server for z/OS runtime profile is not created nor augmented until the steps listed in the generated instructions are performed on the target z/OS system.                                                                                                    |  |
|                                                                                                    |  |
| < Back Next > Finish Cancel                                                                                                    |  |
|                                                                                                    |  |
| Installation and configuration © 2008 IBM Cr                                                                                                    |  |

The profile management tool will take you through a series of screens asking for values that will allow it to customize the environment to your specifications. The first of these screens allows you specify a response file that contains the variables needed to pre-fill the values in the rest of the screens. This is where you can put the response file generated from the spreadsheet mentioned earlier.

| Download ISPF Variables         Exit       Download and Convert ISPF Variables         Name       Version       Lot         Server part       Cold of the saved ISPF variables on the z/OS system will be downloaded. These variables will be used for generating the corresponding responding information, then cick Download.         Server part       Source z/OS system       mvs215.rtp.raleigh.ibm.com         Server part       Cold of the cold cold cold cold cold cold cold cold                                                                                                    | WebSphere Custo     File Window Help                                                                                                    |           | n Tool  |                             | ment tool                                                            |
|----------------------------------------------------------------------------------------------------|----------------------------------------------------------------------------------------------------|-----------|---------|-----------------------------|----------------------------------------------------------------------|
| PMT       7.0       Cit       The saved ISPF variables on the z/OS system will be downloaded. These variables will be used for generating the corresponding responding responding responding respondence.         PMT       7.0       Cit       Specify the following information, then citch <b>Download</b> .         PMT       7.0       Cit       Source z/OS system:       mvs215.rtp.raleigh.lbm.com         PMT       7.0       Cit       Source z/OS system:       mvs215.rtp.raleigh.lbm.com         PMT       7.0       Cit       User ID:       honken         PMT       7.0       Cit       User ID:       honken         PMT       7.0       Cit       User ID:       honken         PMT       7.0       Cit       User ID:       honken         PATE       7.0       Cit       User ID:       honken         Pasword:       Server port:       21       Imeout in seconds:       20         Stree MVS224       AdminAgent       Creat       Response file:       Cit/Documents and Settings/Administrator/download/default.responseFile       Brow         Stree_MVS224_JobManager       Creat       Z/OS deployment manager       V       Vet:         Specify both the name and type of the response file that will be created.       Vet:       Information       Vet      <                                                                                                    | Download ISPF Variable                                                                                                    | es        |         |                             |                                                                      |
| PMT       7.0       Cit         The saved ISPF variables on the z/OS system will be downloaded. These variables will be used for generating the corresponding responsible will be used for generating the corresponding responsible will be used for generating the corresponding response file.         PMM value       7.0       Cit         Second and the response file to the response file.       Cit bocuments and Settings/Administrator/download/default.responseFile         PMM value       Toget response file.       Cit/Documents and Settings/Administrator/download/default.responseFile         Name       True out in seconds:       20       Velocuments and Settings/Administrator/download/default.responseFile         Ster_MVS224_AdminAgent       Creat       Creat       Response file type:       2/05 deployment manager         Vote: Specify both the name and type of the response file that will be created.       Velocuments and type of the re                             | - Norma                                                                                                    | Handar    | L rec   |                             |                                                                      |
| PMM       7.0       City       The Specify the following information, then cick Download.         PMM       Y7GA       Z.0       City       File: Specify the following information, then cick Download.         PMM       Y7GA       Z.0       City       Source z/OS system:       mvs215.rtp.raleigh.bm.com         PMM       Y.0       City       Source z/OS system:       mvs215.rtp.raleigh.bm.com         Server port:       Z.0       City       Source dataset name:       HONKEN.SSCELLOM.WPS61.SSDMGR.SAVECFG'         Server port:       Z1       Imeout in seconds:       20       Timeout in seconds:       20         Name       Type       Type       Target response file:       C:(Documents and Settings\Administrator\download\default.responseFile       Brow         STE_MVS224_AdminAgent       Creat       Creat       Store of the response file that will be created.       W         STE_MVS224_JobManager       Creat       Creat       The response file was successfully created.       W                                                                                                    | and the second second se |           |         |                             |                                                                      |
| PPM       Principal of the speed of the response file tax will be created.         PPM       Principal of the response file tax         PPM       Principal of the response file tax         PPM       Principal of the response file tax         PPM       Principal of the response file tax         PPM       Principal of the response file tax         PPM       Principal of the response file tax         PPM       Principal of the response file tax         PPM       Principal of the response file tax         PPM       Principal of the response file tax         PPM       Principal of the response file tax         PPM       Principal of the response file tax         PPM       Principal of the response file tax         PPM       Principal of the response file tax         PPM       Principal of the response file tax         Principal of the response file tax       Principal of the response file tax         Principal of the response file tax       Principal of the response file tax         Principal of the response file tax       Principal of the response file tax         Principal of the response file tax       Principal of the response file tax         Principal of the response file tax       Principal of the response file tax         Priner tax       Principal of the response file tax                                                                                                    |                                                                                                    |           |         |                             |                                                                      |
| PPM       V7SA       7.0       City         Source z/OS system:       mvs215.rtp.raleigh.bm.com         PM       7.0       City         Source dataset name:       HONKEN.SSCELLOM.WPS61.SSDMGR.SAVECFG'         PMTV       7.0       City         Source dataset name:       HONKEN.SSCELLOM.WPS61.SSDMGR.SAVECFG'         PMTV       7.0       City         User ID:       honken         Password:       Server port:         21       Imeout in seconds:         20       Traget response file:         STE_MVS224_AdminAgent       Creat         STE_MVS224_AppServer       Creat         STE_MVS224_appServer       Creat         STE_MVS224_appServer       Creat         Note: Specify both the name and type of the response file that will be created.         Immution       Immution         Immution       Immution                                                                                                    |                                                                                                    |           |         | rile. Specify the following | ng information, then tlick <b>Download</b> .                         |
| PM       7.0       CV         Source 2/05 system       MixEN.SSCELLDM.WPS61.SSDMGR.SAVECFG*         PM       7.0       CV         Source 2/05 system       HoNKEN.SSCELLDM.WPS61.SSDMGR.SAVECFG*         PM       7.0       CV         Server port:       21         Server port:       21         Server port:       21         Treat in seconds:       20         Target response file:       CC:Documents and Settings/Administrator/download/default.responsefile         BTE_MVS224_AdminAgent       Creat         STE_MVS224_JobManager       Creat         Response file:       C:Documents and Settings/Administrator/download/default.responsefile         Btom       Creat         STE_MVS224_JobManager       Creat         Note:       Specify both the name and type of the response file that will be created.            Image:       Information          Image:       Information                                                                                                    |                                                                                                    |           |         | Source alOS auditors        | mue21E vte valeish ike som                                           |
| PMT       7.0       City       Josef Constant Server of Constant Server of Constant Server port:       21         Image: Server port:       21       Image: Constant Server port:       21         Image: Server port:       21       Image: Constant Server port:       21         Image: Server port:       21       Image: Constant Server port:       21         Image: Type:       Target response file:       CityDocuments and Settings/Administrator\download]default.responseFile       Brow         STE_MVS224_AppServer       Creat       Creat       CityDocuments and Settings/Administrator\download]default.responseFile       Brow         Note:       Specify both the name and type of the response file that will be created.       Image: Creat       Image: Creat       Image: Creat         Mote:       Specify both the name and type of the response file that will be created.       Image: Creat       Image: Creat       Image: Creat         Image: Specify both       The response file was successfully created.       Image: Creat       Image: Creat                                                                                                    | zPM 72308                                                                                                    | 7.0       | <:\€    | Source 2/05 system:         | myszto.rtp.raleign.iom.com                                           |
| PMT       7.0       CiV       User ID:       honken         Pasword:       Pasword:       Pasword:       Pasword:         Server port:       21       Imeout in seconds:       20         STE_MVS224_AdminAgent       Creat       STE_MVS224_AppServer       Creat         STE_MVS224_appServer       Creat       Creat       Clocuments and Settings\Administrator\download\default.responseFile       Brow         Note:       Specify both the name and type of the response file that will be created.       Image: Specify both the name and type of the response file that will be created.                                                                                                    |                                                                                                    |           |         | Source dataset name:        | 'HONKEN.SSCELLDM.WP561.SSDMGR.SAVECFG'                               |
| Password:       Server port:       21         Server port:       21       Imedu in seconds:       20         STE_MVS224_AdminAgent       Creat       Target response file:       Ct/Documents and Settings/Administrator\download\default.responseFile       Brow         STE_MVS224_JobManager       Creat       Stepering       Imedu in seconds:       20       Imedu in seconds:       20       Imedu in seconds:       20       Imedu in seconds:       20       Imedu in seconds:       20       Imedu in seconds:       20       Imedu in seconds:       20       Imedu in seconds:       20       Imedu in seconds:       20       Imedu in seconds:       20       Imedu in seconds:       Imedu in seconds:       Imedu i                                                                                                    |                                                                                                    |           | C:/(    |                             |                                                                      |
| Server port:       21         Image: Inserver port:       20         Name       Type         STE_MVS224_AdminAgent       Creat         STE_MVS224_DobManager       Creat         Response file:       2/OS deployment manager         Note:       Specify both the name and type of the response file that will be created.         Image: Information       Image: Information         Image: Terponse file was successfully created.       Image: Image: Im | zPMTv7                                                                                                    | >7.0      | <:∖     | User ID:                    | honken                                                               |
| Server port:       21         Name       Type         STE_MVS224_AdminAgent       Creat         STE_MVS224_DobManager       Creat         Reponse file       z/OS deployment manager         Note:       Specify both the name and type of the response file that will be created.         Image:       Image:         Image:       Image:         Image:       Image:         Image:       Image:         Image:       Image:         Image:       Image:         Image:       Image:         Image:       Image:         Image:       Image:         Image:       Image:         Image:       Image:         Image:       Z/OS deployment manager         Image:       Image:         Image:       Image:         Image:       Image:         Image:       Image:         Image:       Image:         Image:       Image:         Image:       Image:         Image:       Image:         Image:       Image:         Image:       Image:         Image:       Image:         Image:       Image:                                                                                                    |                                                                                                    | /         |         | Decruordu                   |                                                                      |
| Customization Definitions       Customization Definitions       Timeout in seconds:       20         Name       Type       Target response file:       C1:Documents and Settings:\Administrator\download]default.responseFile       Brownload         STE_MVS224_AdminAgent       Creat       Response file:       2/OS deployment manager       V         STE_MVS224_JobManager       Creat       Response file type:       z/OS deployment manager       V         Note:       Specify both the name and type of the response file that will be created.       V       V         The response file was successfully created.       V       V       V                                                                                                    |                                                                                                    |           |         | Passworu:                   |                                                                      |
| Customization Definitions       Customization Definitions       Timeout in seconds:       20         Name       Type       Target response file:       C1:Documents and Settings:\Administrator\download]default.responseFile       Brownload         STE_MVS224_AdminAgent       Creat       Response file:       2/OS deployment manager       V         STE_MVS224_JobManager       Creat       Response file type:       z/OS deployment manager       V         Note:       Specify both the name and type of the response file that will be created.       V       V         The response file was successfully created.       V       V       V                                                                                                    |                                                                                                    | 2.55      |         | Server port:                | 21                                                                   |
| STE_MV\$224_AdminAgent       Creat         STE_MV\$224_AppServer       Creat         STE_MV\$224_AppServer       Creat         STE_MV\$224_DobManager       Creat         Note:       Specify both the name and type of the response file that will be created.         Image: The response file that will be created.         Image: The response file that will be created.         Image: The response file that will be created.                                                                                                    | Customization Definit                                                                                                    | ions Cust | omizati |                             |                                                                      |
| STE_MVS224_AdminAgent       Creat         STE_MVS224_DobManager       Creat         STE_MVS224_JobManager       Creat         Note: Specify both the name and type of the response file that will be created.         Image: Step MVS224_DobManager       Image: Step MVS224_DobManager         Image: Step MVS224_DobManager       The response file that will be created.         Image: Step MVS224_DobManager       Image: Step MVS224_DobManager         Image: Step MVS224_DobManager       Image: Step MVS224_DobManager         Image: Step MVS224_DobManager       Image: Step MVS224_DobManager         Image: Step MVS224_DobManager       Image: Step MVS224_DobManager         Image: Step MVS224_DobManager       Image: Step MVS224_DobManager         Image: Step MVS224_DobManager       Image: Step MVS224_DobManager         Image: Step MVS224_DobManager       Image: Step MVS224_DobManager         Image: Step MVS224_DobManager       Image: Step MVS224_DobManager         Image: Step MVS224_DobManager       Image: Step MVS224_DobManager         Image: Step MVS224_DobManager       Image: Step MVS224_DobManager         Image: Step MVS224_DobManager       Image: Step MVS224_DobManager         Image: Step MVS224_DobManager       Image: Step MVS224_DobManager         Image: Step MVS224_DobManager       Image: Step MVS224_DobManager         Image: Step MVS224_DobMan                                                                                                    | Name                                                                                                    |           | Type    | Tauash sama an O            |                                                                      |
| STE_MVS224_JobManager       Creat         Note: Specify both the name and type of the response file that will be created.         Image: State of the image: State of the response file that will be created.         Image: State of the response file was successfully created.                                                                                                    |                                                                                                    |           |         | i arget response file:      | C: (Documents and becongs(Administrator(download(derault.responsenie |
| Dife_invalue     Creat       Note: Specify both the name and type of the response file that will be created.       Image: Specify both the name and type of the response file that will be created.       Image: Specify both the name and type of the response file that will be created.       Image: Specify both the name and type of the response file that will be created.       Image: Specify both the name and type of the response file that will be created.       Image: Specify both the name and type of the response file that will be created.                                                                                                    |                                                                                                    |           |         | Response file type:         | z/OS deployment mapager                                              |
| Information     The response file was successfully created.                                                                                                    | STE_MVS224_JobMana                                                                                                    | ager      | Creat   | response nie cype.          | eros deproyment manager                                              |
| The response file was successfully created.                                                                                                    |                                                                                                    |           |         | Note: Specify both the      | name and type of the response file that will be created.             |
| The response file was successfully created.                                                                                                    |                                                                                                    |           |         |                             |                                                                      |
| The response file was successfully created.                                                                                                    |                                                                                                    |           |         | 🕒 Informati                 | on                                                                   |
|                                                                                                    |                                                                                                    |           |         |                             |                                                                      |
|                                                                                                    |                                                                                                    |           |         | 🕠 The re                    | sponse file was successfully created.                                |
| ОК                                                                                                    |                                                                                                    |           |         |                             |                                                                      |
| OK                                                                                                    |                                                                                                    |           |         |                             |                                                                      |
|                                                                                                    | <                                                                                                    |           |         |                             | ОК                                                                   |

Another option that you might find useful is the 'Download ISPF Variables' under the File menu. This allows you to specify a dataset that was created on a previous release using option "S Save customization variables" in the ISPF Customization Dialog panels. It is a good way to prime the information that is needed in the PMT tool.

| IBM S                                                                  | oftware Group                                                                                                    |                                                                                            |                                                          |                               | IRN                |
|------------------------------------------------------------------------|----------------------------------------------------------------------------------------------------|--------------------------------------------------------------------------------------------|----------------------------------------------------------|-------------------------------|--------------------|
| -                                                                      | ile manag                                                                                                    |                                                                                            |                                                          |                               |                    |
| Customization Definitions Custo<br>Name<br>DeploymentManager_AppServer | omization Summary Customization In<br>Type Product<br>Create WebSphere Ap                                                      | En                                                                                         | sponse File<br>wironment<br>II (deployment manager and , | Create<br>Regen<br>Delete     |                    |
|                                                                        |                                                                                                    | Process the selected custor                                                                | mization definition.                                     | Process                       |                    |
|                                                                        | Select Process Type                                                                                                    |                                                                                            |                                                          |                               |                    |
| CNTL<br>DATA                                                           | active ftp server on the ta<br><b>Note:</b> If the customization<br>be uploaded to the target<br>O Export to local file system | em<br>obs for the selected customiza<br>rget z/OS system.)<br>data has been previously exp | ation definition and upload the                          | es, the customization jobs in |                    |
|                                                                        |                                                                                                    | nstallation and configu                                                                    |                                                          |                               | © 2008 IBM Corpora |

Once all the fields have been filled in and the customization definition created, you have the option of uploading the customization data which will create the CNTL and DATA PDS files up on the host. This is the process option highlighted on the slide.

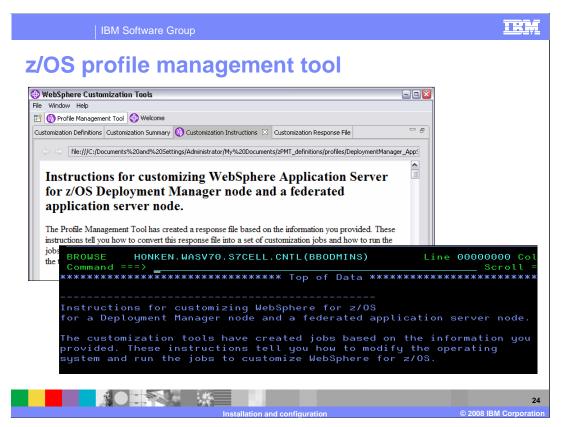

Instructions on finishing the customization are found in both the PMT tool and on the host in the BBOxxINS member for the environment you are configuring.

| Execute RACF commands                  | BBOxBRAK jobs |  |
|----------------------------------------|---------------|--|
| Creates home directories for user IDS. | BBOSBRAM      |  |
| Message Translation (optional)         | BBOMSGC       |  |
| Copies tailored JCL to PROCLIB         | BBOxCPY1      |  |
| Create HFS or zFS                      | BBOxCFS       |  |
| Populate HFS                           | BBOxHFSA      |  |
| Set up runtime HFS                     | BBOWWPFx      |  |
|                                        |               |  |

Finally, you need to run the jobs. The configuration has been simplified for Version 7. There are not as many jobs to run as in previous releases. This slide shows the jobs that need to be run with an explanation of what they do. The basic sequence of jobs that need to be run are the same for each of the different environments. The names, as denoted by the lowercase 'x', change slightly in each environment. Note that the BBOWWPFx job is long running and can cause certain error conditions such as an ABEND 522. TIME=NOLIMIT on the JCL job card solves the problem. If you receive the ABEND 522, you may need to delete the 'default' directory in order to continue.

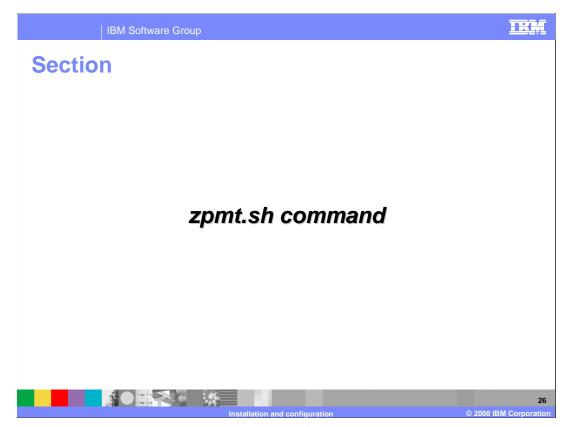

This section will look briefly at the zpmt.sh command alternative.

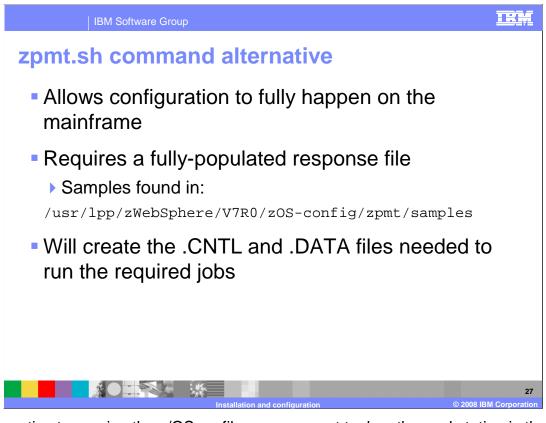

An alternative to running the z/OS profile management tool on the workstation is the zpmt.sh command. The zpmt.sh command runs on z/OS. There is no GUI interface to allow you to fill in your configuration variables. A response file that has been fully-populated is required. Samples for each of the configuration environments can be found in the directory shown on the slide. You can also use the z/OS PMT workstation tool or the spreadsheet mentioned earlier to create the response file that can then be used for the zpmt.sh command. When run, it will create the CNTL and DATA files needed to run the required jobs.

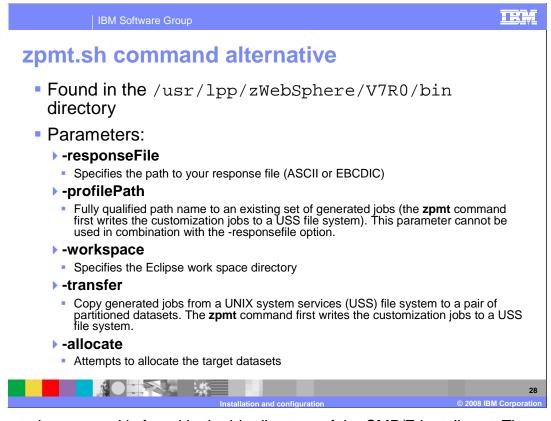

The zpmt.sh command is found in the bin directory of the SMP/E install root. The – responseFile parameter is necessary to customize the resulting jobs and scripts to your installation's specifications. It can be coded in either ASCII or EBCDIC. Note that the sample shipped with the product is in ASCII. The resulting jobs and scripts are generated to the UNIX System Services file system. The –transfer command is necessary to actually move the generated jobs to CNTL and DATA PDS files. The –profilePath command can be used in conjunction with the –transfer command if you need to create the PDS files later. The –workspace parameter needs to specify a directory that you have read-write access to and is used as a work directory for Eclipse. Finally, the –allocate parameter determines whether it will attempt to allocate the CNTL and DATA PDS files first.

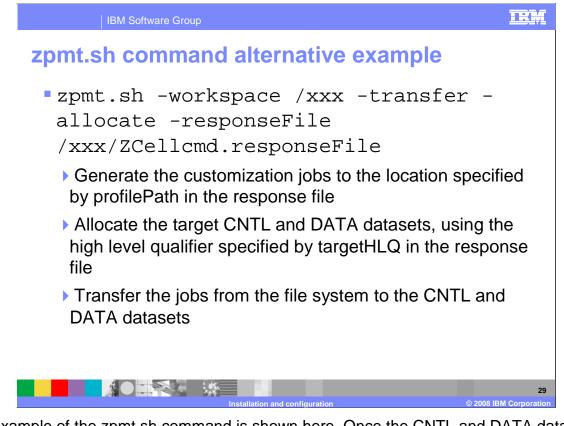

An example of the zpmt.sh command is shown here. Once the CNTL and DATA datasets are created, you can follow the directions found in the BBOxINS member of the CNTL dataset to finish your configuration.

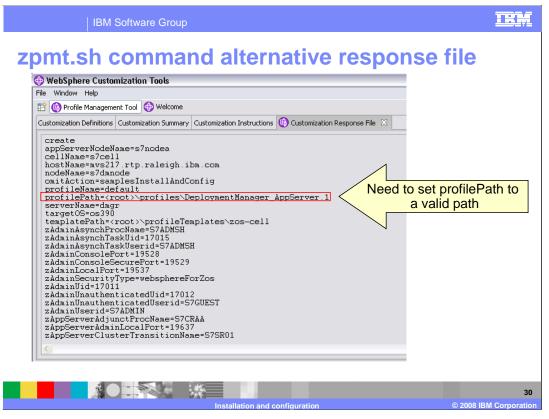

This slide shows the response file as generated by the z/OS PMT workstation tool. This can be uploaded and used to run the zpmt.sh command on z/OS. Note that you need to update the profilePath parameter here to point to a valid directory on your system.

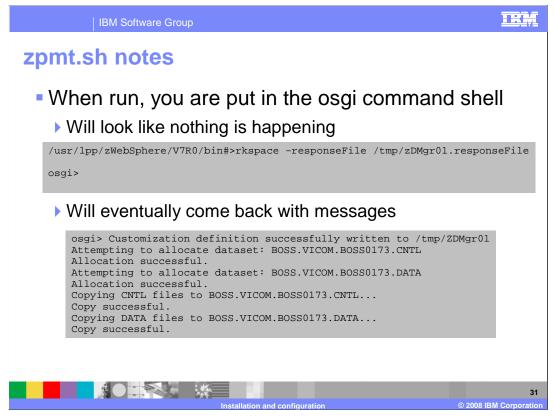

Just a few notes about running the zpmt command. When you run it, you are thrown into the osgi command shell. You will see the osgi command prompt for what seems like quite some time and you will think nothing is happening. Be patient though and it will eventually come back with messages indicating either an error occurred or the definition was successfully created.

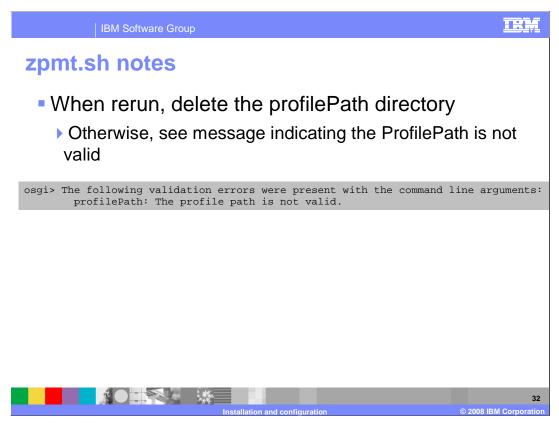

If you need to rerun the zpmt command, be sure to delete the directory you specified on the profilePath parameter. If you do not, you will see a validation error claiming the profilePath is not valid.

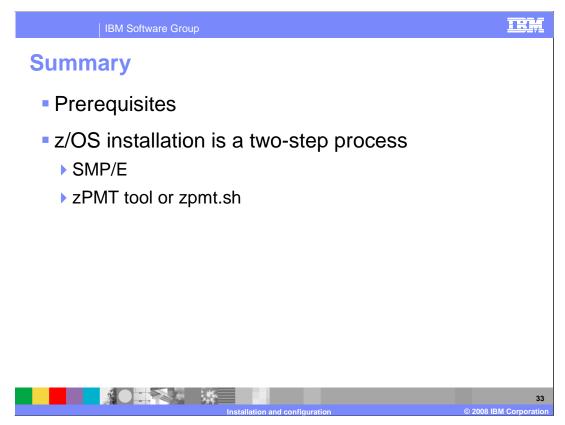

In this presentation, you looked at the necessary prerequisites needed in order to run WebSphere Application Server for z/OS V7. You then looked at an overview of what is required to install and configure WebSphere Application Server for z/OS V7. You saw that it is a two-step process. Installation involves installing the product code by way of SMP/E and then customizing an environment using the z/OS profile management tool or the zpmt.sh script.

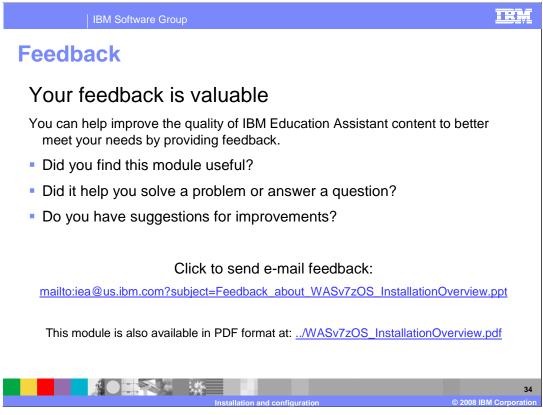

You can help improve the quality of IBM Education Assistant content by providing feedback.

## TRM

## Trademarks, copyrights, and disclaimers

MQSeries z/OS

The following terms are trademarks or registered trademarks of International Business Machines Corporation in the United States, other countries, or both:

DB2 RACF IBM SecureWay CICS OS/390 IMS WebSphere

## A current list of other IBM trademarks is available on the Web at http://www.ibm.com/legal/copytrade.shtml

Intel, are trademarks of Intel Corporation in the United States, other countries, or both.

Windows, and the Windows logo are registered trademarks of Microsoft Corporation in the United States, other countries, or both

UNIX is a registered trademark of The Open Group in the United States and other countries.

Linux is a registered trademark of Linus Torvalds in the United States, other countries, or both.

Product data has been reviewed for accuracy as of the date of initial publication. Product data is subject to change without notice. This document could include technical inaccuracies or typographical errors. IBM may make improvements or changes in the products or programs described herein at any time without notice. Any statements regarding IBM's future direction and niterit are subject to change or withdrawal without notice, and represent goals and objectives only. References in this document to IBM products, programs, or services does not imply that IBM intends to take subjects to change or withdrawal without notice, and represent goals and objectives only. References in this document to IBM products, programs, or services does not imply that IBM intends to take so to index products, programs or services available in all countries n which IBM operates or does business. Any reference to an IBM Program Product in this document is not intended to state or imply that only that program product may be used. Any functionally equivalent program, that does not infringe IBM's intellectual property rights, may be used instead.

Information is provided "AS IS" without warranty of any kind. THE INFORMATION PROVIDED IN THIS DOCUMENT IS DISTRIBUTED "AS IS" WITHOUT ANY WARRANTY, EITHER EXPRESS OR IMPLED. IBM EXPRESSLY DISCLAIMS ANY WARRANTES OF MERCHANTABILITY, FITNESS FOR A PARTICULAR PURPOSE OR NONINFRINGEMENT. IBM shall have no responsibility to update this information. IBM products are warranted, if at all, according to the terms and conditions of the agreement, for example, IBM Usatomer Agreement, Statement of Limited Warranty, International Program License Agreement, etc.) under which they are provided. Information concerning non-IBM products was obtained from the suppliers of those products, their published announcements or other publicly available sources. IBM has not tested those products in connection with this publication and cannot confirm the accuracy of performance, compatibility or any other claims related to non-IBM products.

IBM makes no representations or warranties, express or implied, regarding non-IBM products and services.

The provision of the information contained herein is not intended to, and does not, grant any right or license under any IBM patents or copyrights. Inquiries regarding patent or copyright licenses should be made, in writing, to:

IBM Director of Licensing IBM Corporation North Castle Drive Armonk, NY 10504-1785 U.S.A.

Performance is based on measurements and projections using standard IBM benchmarks in a controlled environment. All customer examples described are presented as illustrations of how those customers have used IBM products and the results they may have achieved. The actual throughput or performance that any user will experience will vary depending upon considerations such as the amount of multiprogramming in the user's job stream, the I/O configuration, the storage configuration, and the workload processed. Therefore, no assurance can be given that an individual user will achieve throughput or performance to the ratios stated here.

© Copyright International Business Machines Corporation 2008. All rights reserved.

Note to U.S. Government Users - Documentation related to restricted rights-Use, duplication or disclosure is subject to restrictions set forth in GSA ADP Schedule Contract and IBM Corp.

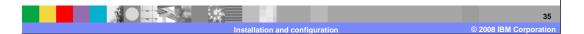